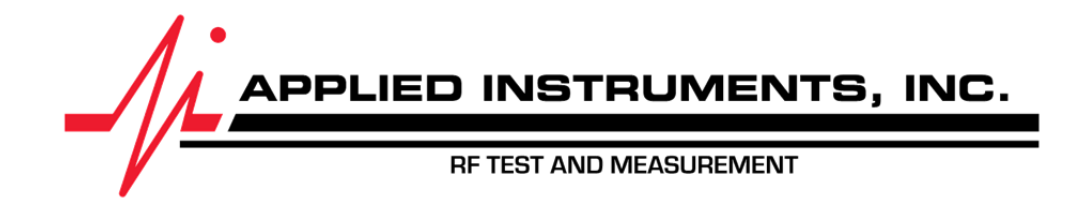

# WiFi Operations **XR-3 Meter**

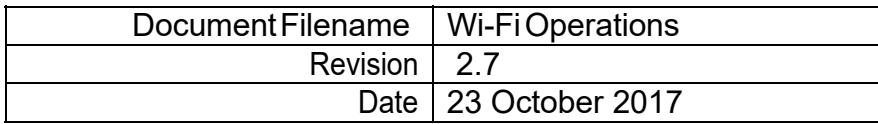

# **1 Introduction**

This document covers the operations of the Wi-Fi features available as an option to the XR-3 meter.

The features enabled by this Wi-Fi option are:

- 1. Wirelessly download software updates to XR-3 meter
- 2. Wirelessly upload Scan results files from XR-3 to a server via FTP
- 3. Hands-free mobile device display (requires XR-3 Remote app purchase for Android phone/tablet)

#### **1.1 Hardware Compatibility**

Not all XR-3 instruments are Wi-Fi ready. To check the hardware version of your XR-3, power it on, press MENU soft-key, and select Versions.

Base HW Version:

- < 3.0 the XR-3 main circuit board is not Wi-Fi ready.
- 3.00, Wi-Fi ready, but doesn't have the Wi-Fi or Ethernet module installed.
- 3.01, you have the Wi-Fi module installed.
- 3.02, you have the Ethernet module installed.
- 3.03, you have the Wi-Fi and Ethernet modules installed.

If you have a Wi-Fi ready XR-3, but don't yet have the Wi-Fi module installed, contact Applied Instruments to obtain a quote and request a RMA# before sending in your XR-3 for modification.

## **1.2 Meter Software Update Downloads**

The basic XR-3 can have firmware and Field Guide updates installed using a USB connection to a Windows PC. With the Wi-Fi option, you can still use the USB connection, or you can update the meter without a PC, just using the Wi-Fi connection to the internet.

# **1.3 File Uploads**

With the basic XR-3 you can upload PoP Scans, Limit Scans, and more to a Windows PC using the USB connection. With the Wi-Fi option, you can also upload files to an FTP server anywhere on the internet without a wired connection.

#### **1.4 Hands Free Display (XR-3 Remote Android Phone/Tablet app)**

With the Wi-Fi option and the purchase of the optional XR-3 Remote app from the Google Play store, you can connect the XR-3 meter to a system being tested and then monitor and control the test screens on an Android mobile device (i.e. smartphone or tablet).

For example, you could connect the meter to the ground block of a satellite antenna installation and then verify alignment of dish or point the dish while watching the meter display on your smartphone strapped to your arm. This method provides speed and safety benefits and is particularly useful when troubleshooting an existing satellite system whose dish antenna reflector is mounted up high (i.e. on roof or eave mount), which would require the technician to climb a ladder. Or when troubleshooting coax cable in a building, leave your XR‐3 at one point in the network while you walk to inspect and resolve an issue at another point in the network. Then remotely monitor the XR‐3 using the XR‐3 Remote app on your mobile device to quickly confirm the issue has been resolved.

# **2 Operations**

## **2.1 Wi-Fi Networks**

Select WiFi from Main Menu.

Hint: Once on the Main Menu screen, you can press the number "5" on the meter's numeric keypad twice to skip down 10 spaces to toggle to WiFi quicker.

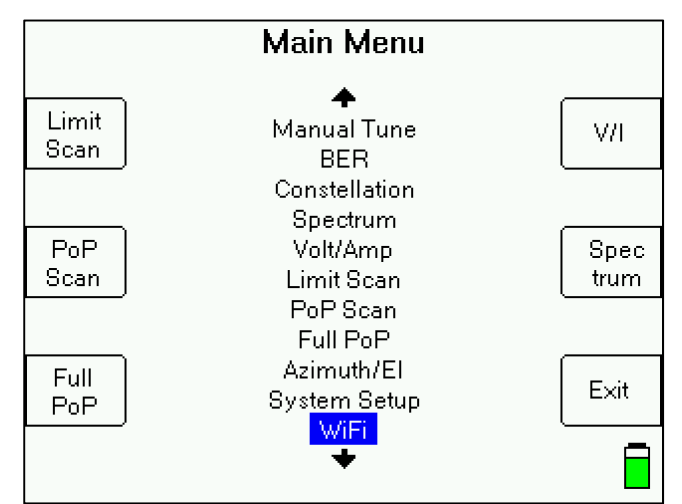

You will be presented with a list of available Wi-Fi networks within range.

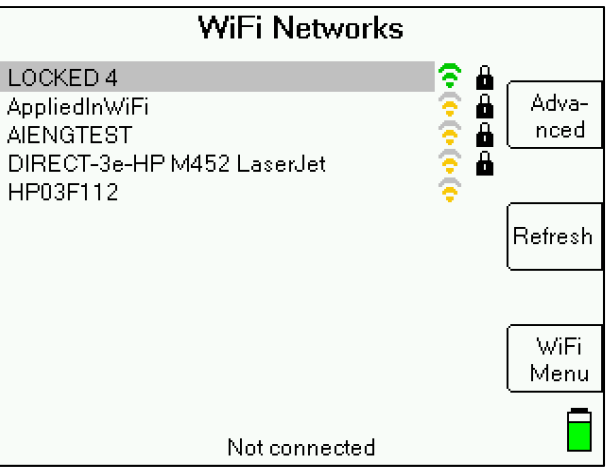

The network name being broadcast (SSID), signal strength indicator, and encryption status of each Wi-Fi network are displayed.

The signal strength is displayed using a color coded icon:

Green = strong signal, should work fine Yellow = medium signal, some delays may be encountered Red = weak signal, likely will not work reliably

To connect to one of the Wi-Fi networks within range, select the network name using the up or down arrow buttons, and press Enter. If network is not encrypted, meter will begin to connect.

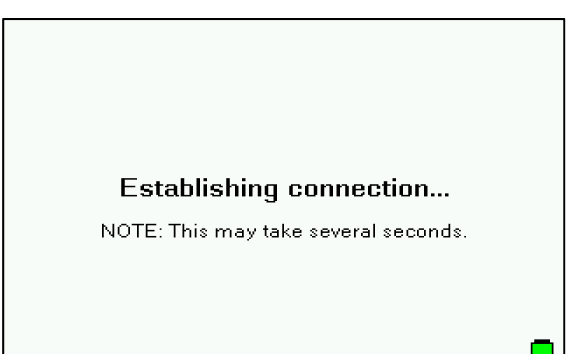

If network is encrypted, you will go to a login screen to enter a password.

# **2.2 Wi-Fi Login**

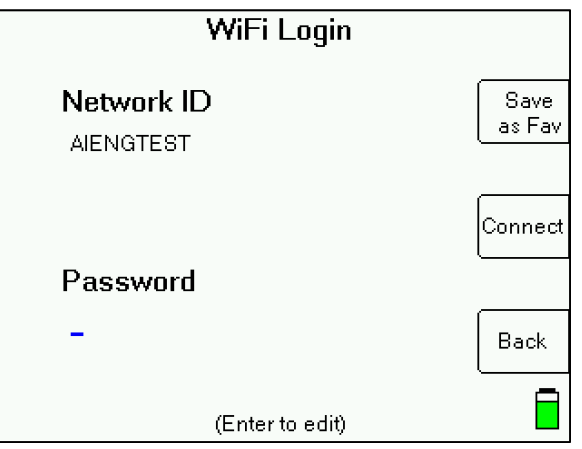

To enter a password, first press the Enter key. An on-screen keyboard will appear.

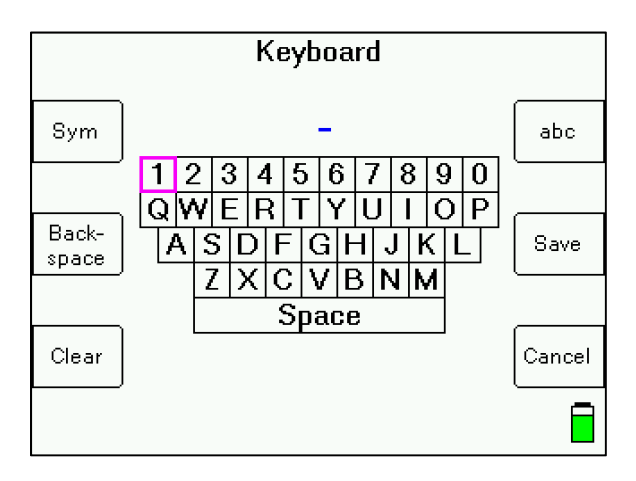

There are three different views for the on-screen keyboard:

- 1) Upper case letters and numbers Press "ABC" soft-key
- 2) Lower case letters and numbers Press "abc" soft-key
- 3) Symbols Press "Sym" soft-key

Use the four arrow buttons to select a character and press Enter to record it. When all characters are entered, press "Save" soft-key to save the entire field. Other soft-keys:

- 1) Backspace to delete the character to the left of the cursor
- 2) Clear to delete all characters and "clear" the field
- 3) Save to save the entire field and exit from the keyboard screen
- 4) Cancel to return to previous screen without saving changes

After you've entered a password, you can press "Save as Fav" to save it as one of your favorite Wi-Fi networks. You can save up to 5 favorite Wi-Fi networks.

Press "Connect" to connect to the specified network.

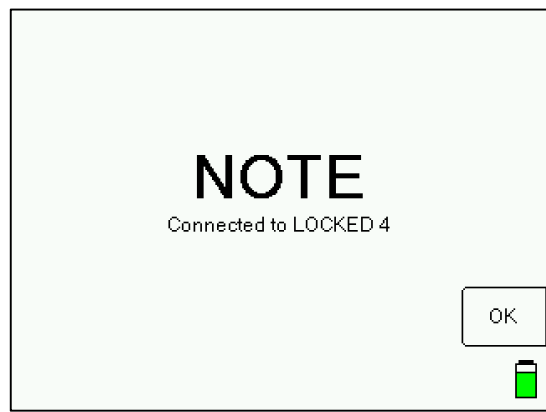

Now press OK to return to the Wi-Fi Menu screen. The connection status is shown at the bottom of the Wi-Fi Menu and Wi-Fi Networks screens.

## **2.3 Wi-Fi Menu**

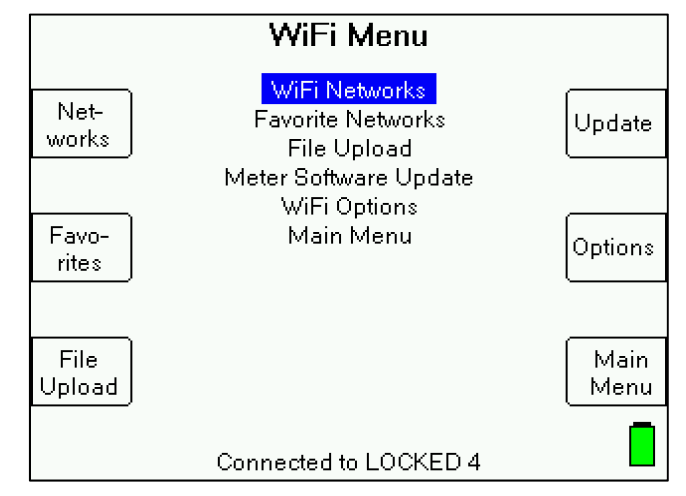

The Wi-Fi Menu list options are:

- 1) Wi-Fi Networks
- 2) Favorite Networks
- 3) File Upload use to upload saved scans from meter to server via FTP
- 4) Meter Software Update use to download software updates for the meter
- 5) Wi-Fi Options use to change Wi-Fi options settings
- 6) Main Menu exits to Main Menu

The Wi-Fi Networks screen is usually used to connect to a network as described above. However, there are two functions not covered above: the Advanced and Refresh soft keys.

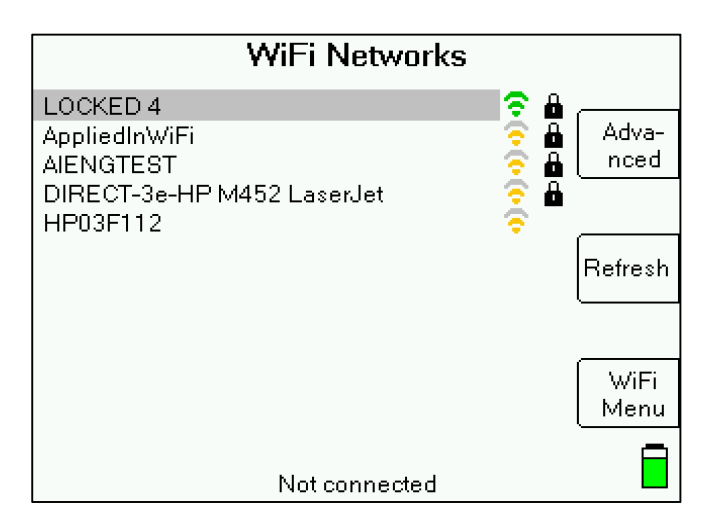

The Refresh button simply updates the detected network list from a new scan.

## **2.5 Wi-Fi Networks Advanced Info**

If you press Advanced soft-key, the meter displays the following for the selected network:

- 1) MAC Address of Wi-Fi access point
- 2) Security level (whether network is open or encrypted and if encrypted, the type of encryption) of Wi-Fi access point
- 3) RF level of Wi-Fi signal Please note that this is a static value measured before you entered the Advanced screen. It is not updated within the screen.
- 4) Channel used for Wi-Fi

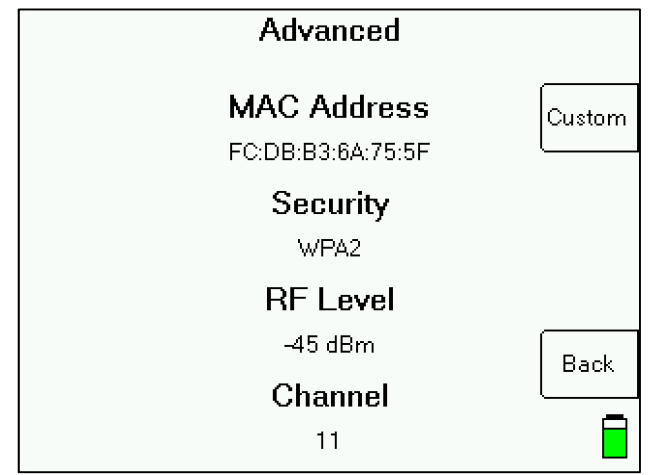

5) Custom - Within the Advanced screen, if you press Custom soft-key, you can type in a custom network ID and password (if applicable) for a network, even if you're not within range of the network or if the network ID (SSID) isn't being broadcast.

#### **2.6 Favorite Networks**

This screen displays your favorite Wi-Fi networks and allows you to edit them or connect to them. You can save up to five favorite Wi-Fi networks.

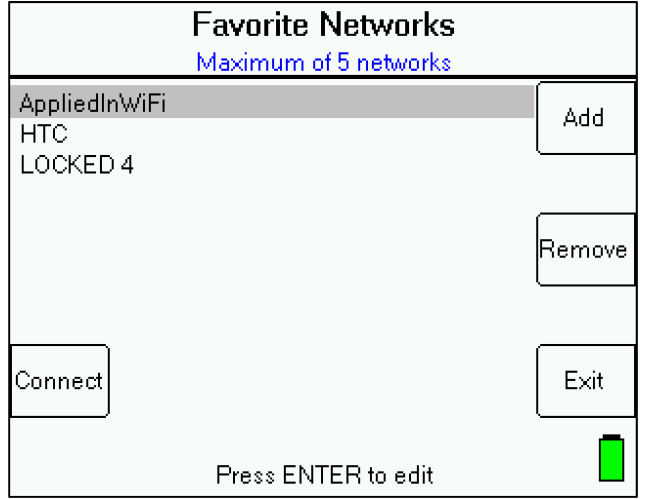

#### **2.7 Wi-Fi Options**

You can customize a few Wi-Fi options settings:

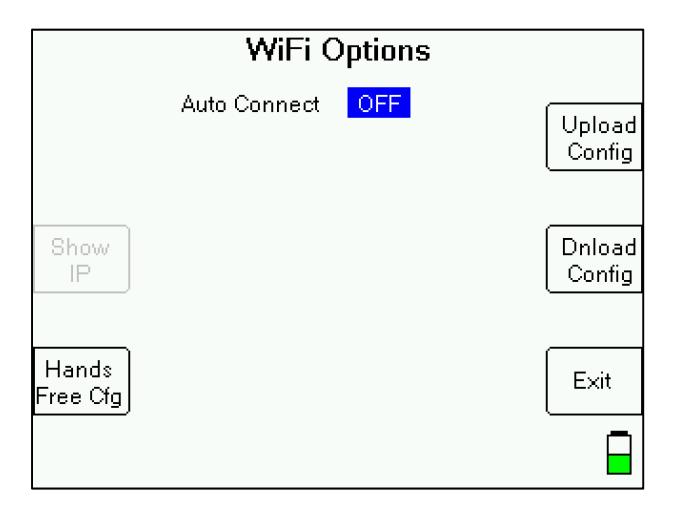

- 1) Auto Connect Select "OFF" or "ON" using left or right arrow button. If ON, the meter will automatically connect to one of your favorite Wi-Fi networks (if it's detected to be within range) upon selecting "Wi-Fi" from the Main Menu.
- 2) Show IP If connected wirelessly, press the 'Show IP' soft-key to display the IP address that has been assigned to the XR-3.
- 3) Hands Free Cfg Specify the SSID and Password for your XR-3 if you'd like to connect to the XR-3 directly from your mobile device (i.e. Android phone or tablet) using the XR-3 Remote app
- 4) Upload Config Press to edit the File Upload Configuration, as described below in the Upload Configuration section, to specify the webserver domain, subdirectory, username, and password to use for the file upload destination.
- 5) Dnload Config Press to edit the File Download Configuration, as described below in the Download Configuration section, to specify the webserver domain and subdirectory where the meter files will be downloaded from.

#### **2.8 Download Configuration**

Most commonly, the files being downloaded will be software update files for the meter. We recommend using the default settings (press Default soft-key to load those). Then press Save.

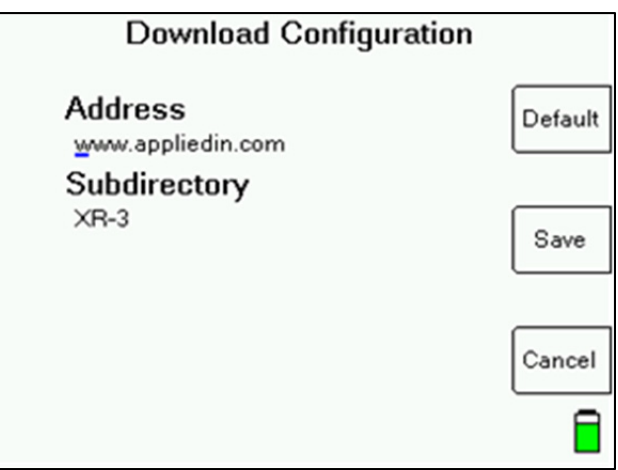

Your company may wish to distribute updates on your own schedule from your own server. In this case you would need to enter your own server's address on this screen.

#### **2.9 Upload Configuration**

The XR-3 supports file upload via FTP (File Transfer Protocol). FTP is a standard network protocol used to quickly and simply transfer computer files between a client and server. In this instance, the XR-3 is the client.

Most modern PC and mobile device operating systems support FTP. This implies that any computer or device connected to a TCP/IP based network can manipulate files on another computer on that network, regardless of which operating systems are involved, provided that they are open to FTP connections. There are many existing FTP client and server programs. Many of these are available free or open source. $2$ 

1 https://en.wikipedia.org/wiki/File\_Transfer\_Protocol 2 https://simple.wikipedia.org/wiki/FTP

If you're a small business XR-3 Wi-Fi user, you might like to store the files on one of these popular online file storage (cloud storage) programs.

- Dropbox™ Visit https://www.dropbox.com/ftp for more information
- **•** Google Drive
- Microsoft OneDrive
- Box™ Visit https://app.box.com/services/box\_ftp\_server or https://community.box.com/t5/Managing-Your-Content/Using-Box-with-FTP/ta-p/312 for more information.

WebDrive makes it easier for users to copy and paste files from the FTP site to their cloud storage platform after mapping drives to each. Visit https://southrivertech.com/products/webdrive/ for more information.

In order to upload files, you need to specify some information about the FTP server that will be accepting the files sent.

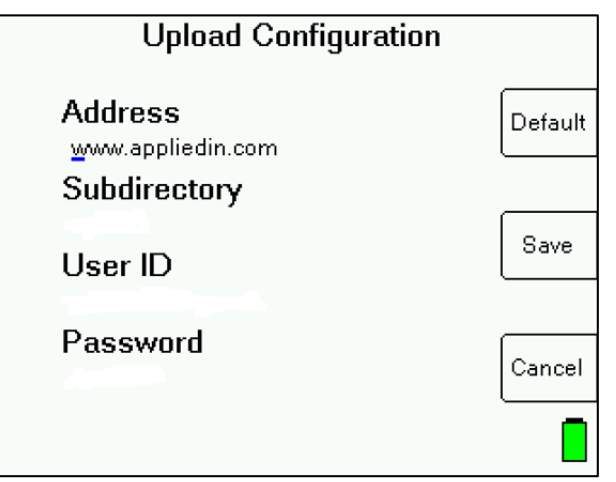

The Default soft-key will fill in the fields with default settings that use the Applied Instruments FTP server. This is intended for evaluation use only. Files uploaded with this setting are open for public access and will be deleted periodically. You will need to enter your own FTP server's information before actually using this feature.

These fields use the same keyboard screen described above to allow entry of all standard keyboard characters.

Address: the destination webserver/website domain (i.e. www.appliedin.com) Subdirectory: the name of the subdirectory to receive the files (i.e. upload).

For example: If you type "upload/John\_Smith" as your Subdirectory, the upload destination would be "www.appliedin.com/upload/John\_Smith".

Note: it's not necessary to type the "/" character at the very beginning or end of the subdirectory

User ID: the username for the destination webserver/website<br>Password: the password for the destination webserver/website the password for the destination webserver/website

Press Save soft-key to save your entered data.

# **2.10 File Upload Screen**

If you haven't already configured the details of where to send your files, press the "Upload Config" soft-key and refer to the Upload Configuration section above.

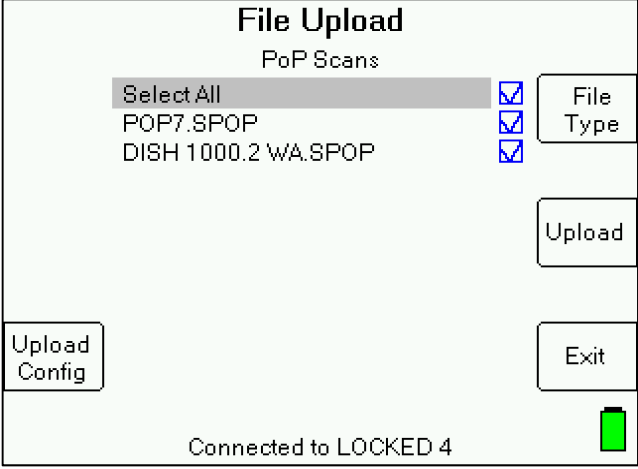

This screen lets you select which files to upload. Only one type of file is displayed at a time. You can upload several files of the same type at once. If you have several types, you will need to upload them in batches, with each batch containing files of the same type.

To change the type of displayed files, press the "File Type" soft-key.

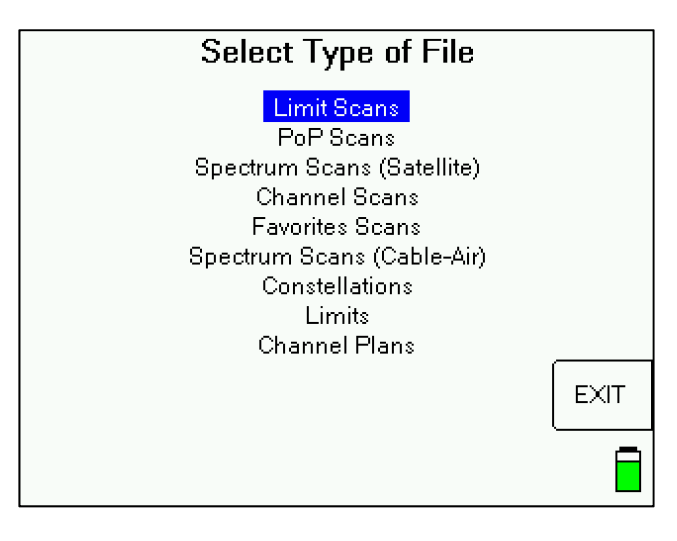

Use the up or down buttons to highlight the desired file type and press Enter.

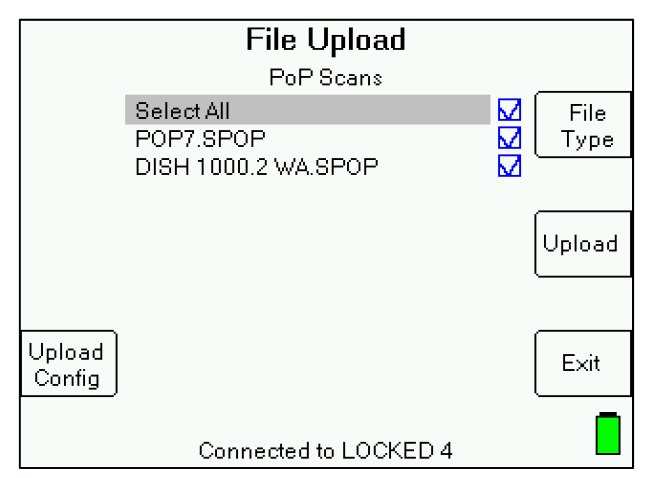

To select a file to upload, highlight it with the up and down arrows and press Enter to set the check mark. You can check as many as you like. To select all files, press Enter when the "Select All" row is highlighted.

Once the desired files are checked, press the "Upload" soft-key. The meter will display a message when uploading each individual file. When upload is complete, meter will display "NOTE: Files posted to server."

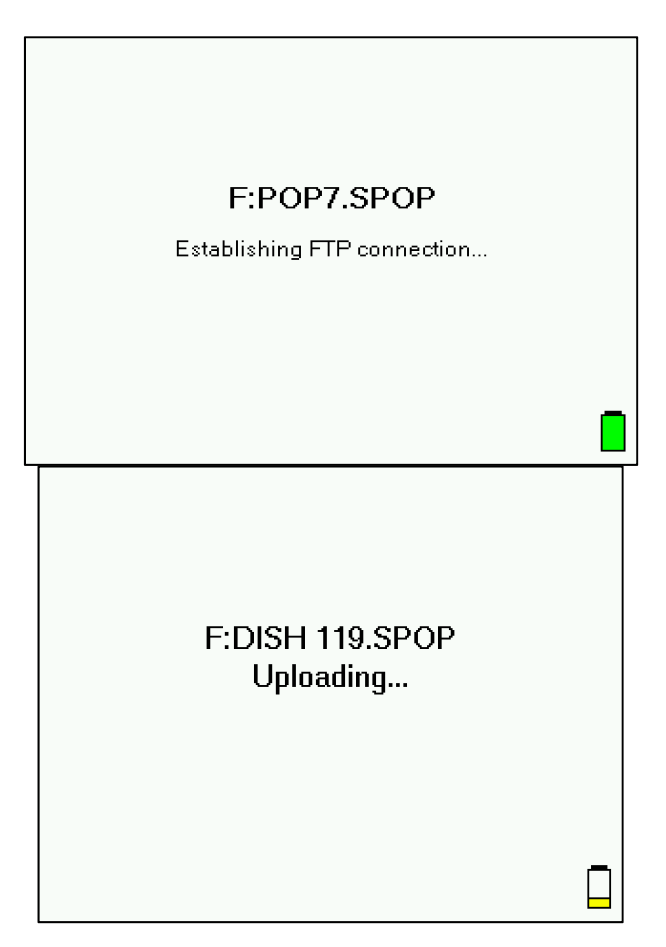

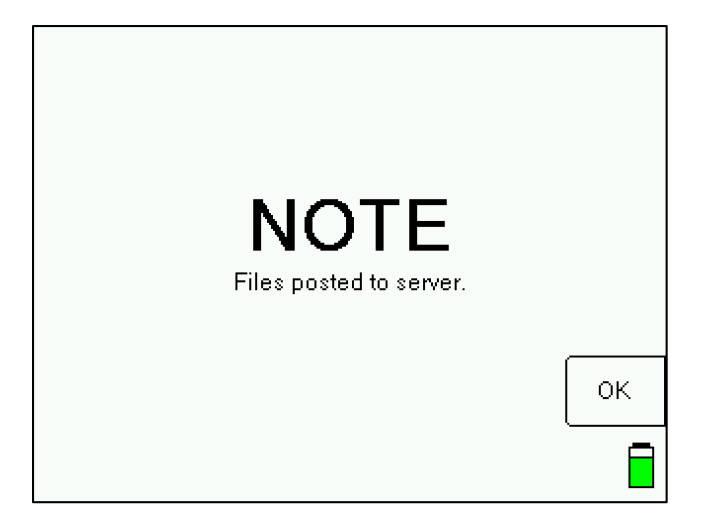

#### **2.11 Meter Software Update**

When you select "Software Update" from the Wi-Fi Menu, the meter will connect to the server (using file directory path specified in the Download Configuration screen within the Options screen) and obtain the latest available versions for the various software components.

You will briefly see "Opening XR-3.txt" message.

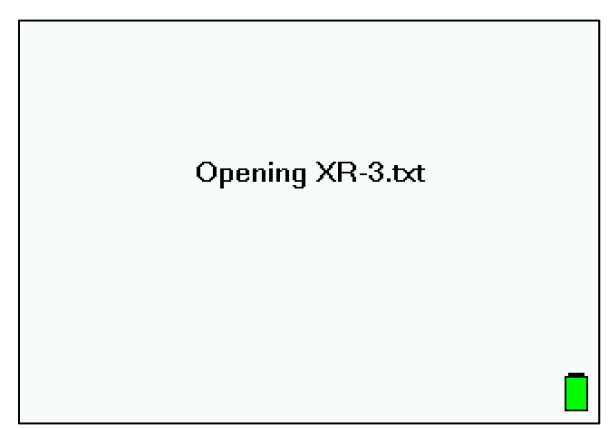

And then you will see the versions *installed* (Have column) and versions *available* (Avail column) for each XR-3 software component. If the version installed is lower than the version available, the meter will automatically place a check mark next to the related component. You can manually check or uncheck a software component by highlighting it with the up or down arrows and pressing Enter. Normally, there is no need to check anything that isn't already checked and we don't recommend manually check marking the boxes. A description of the type of each software component is displayed at the bottom center of the screen.

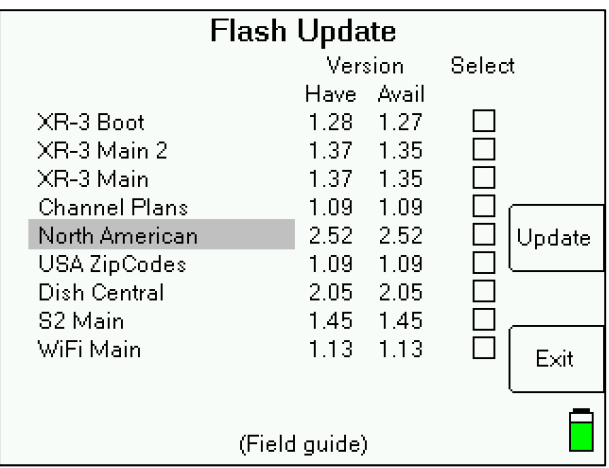

Some components have different options available. To see all available options, highlight the component using the up or down arrows and then press the left or right arrow to select between the various options. For example, when you scroll down to the Field Guide field, you can select North American, South American, European, African, etc. For Postal Codes, you can select USA ZipCodes, Canadian Postal, or No Postal Codes. For Dish Limits, you can select Dish East, Dish Central, Dish West, or No Limits.

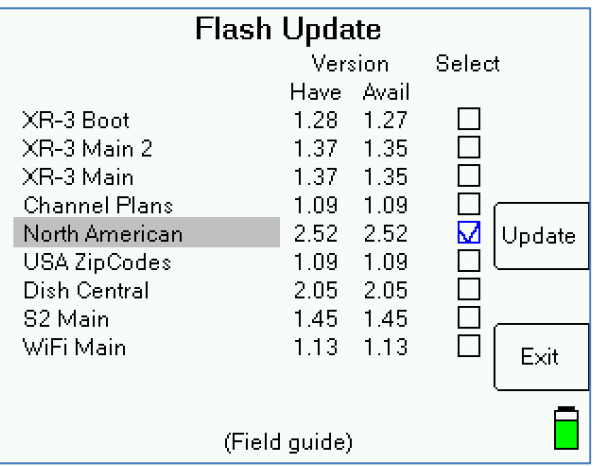

When you have the desired components selected, press Update. The meter will begin downloading each component and will display a progress bar for each.

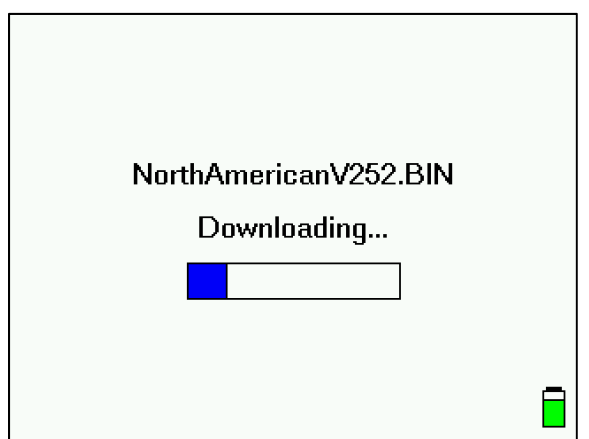

The download process can take up to 8 minutes to complete, depending on the number of components that need to be updated. When complete, the meter will reboot and default back to the main Run screen.

#### **2.11.1 Field Guides**

(Applies to satellite modules only)

There are several Field Guides (satellite transponder databases) available now and more may be added in the future. Each Field Guide covers a different portion of the world. You can select the Field Guide you need from the above list.

- 1. North American
- 2. South American
- 3. European
- 4. African
- 5. Middle East
- 6. Asian
- 7. South Pacific
- 8. Alaska-Hawaii
- 9. Caribbean-Central America

#### **2.11.2 Limit Values**

(Applies to satellite modules only)

For Dish Network related work, there are three Limit Value databases available: 'Dish East', 'Dish Central', and 'Dish West'. If you won't be using the XR-3 for Dish Network applications, select 'No Limits'.

You can select the Limit Values using the left or right arrow button when the Limit Values field is highlighted.

#### **2.11.3 Postal Codes**

(Applies to satellite modules only)

Postal Code files provide look-up of latitude and longitude based on the postal code. Postal code files for the United States and Canada are available now and more may be added in the future.

You can select the Postal Code file you need using the left or right arrow button when the Postal Code field is highlighted.

If you are using the meter outside of the United States and Canada, then choose "No Postal Codes." This lets you type in and save the latitude and longitude for your location. Based on the lat/long coordinates provided, the meter can still calculate the azimuth, elevation, and skew settings of the dish antenna for each satellite.

# **3 Updating the Wi-Fi Module**

The Wi-Fi features are implemented using a separate hardware module within the XR-3 base instrument. The firmware for this module can be updated a.) using the Wi-Fi update feature described above or b.) using the FlashUpdate program on a Windows computer or c.) using a device that has Wi-Fi or a computer that is connected to a network that includes a Wi-Fi access point. Below are the various methods you can use to update the firmware in the XR-3's optional internal Wi-Fi module.

# **3.1 Using the FlashUpdate within the XR-3 while connected via Wi-Fi**

Follow the process described in section 2.11 of this document above.

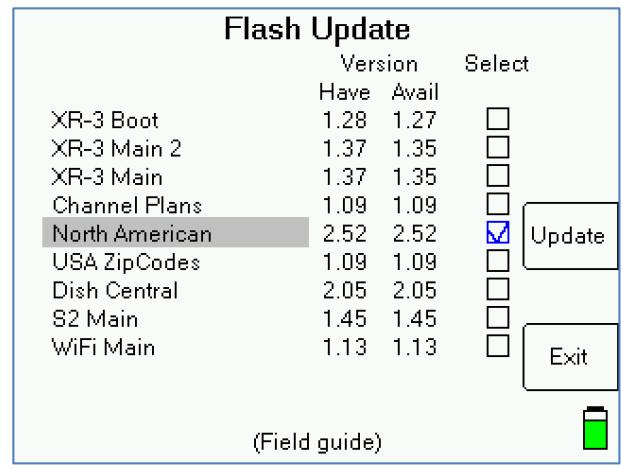

## **3.2 Using the FlashUpdate program running on a Windows PC while the XR-3 is connected to the PC via USB.**

Run FlashUpdate and follow the normal software update process, as described in the XR-3 user operation manual.

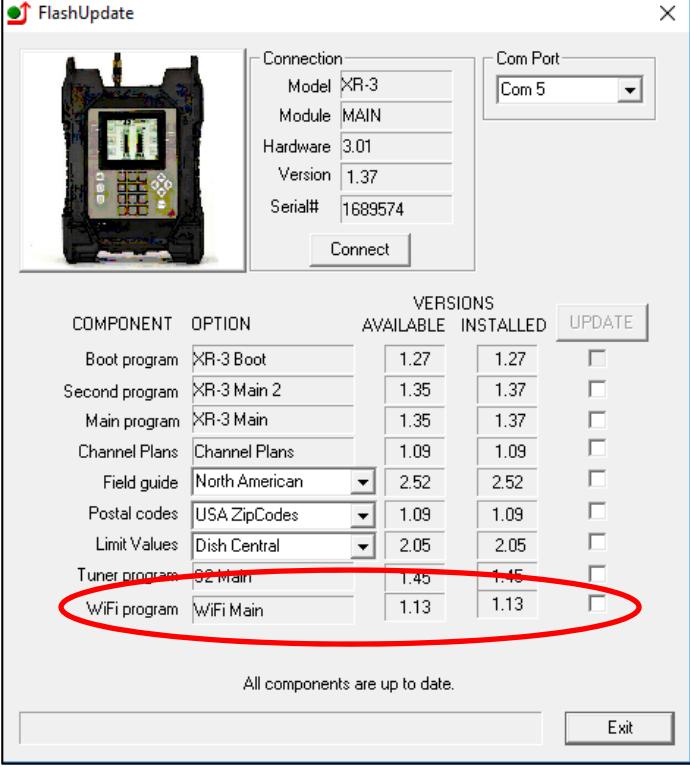

## **3.3 From a Wi-Fi enabled device**

(e.g. smartphone, laptop PC, etc.)

1. First, download the Wifi module firmware update file to your device. For example, one way to do this on an Android phone is to use Chrome or some other browser and enter the following web address:

www.appliedin.com/XR-3/wifiV113.rom

Your browser should save the file in a download folder somewhere in your device's file system. You will need to be able to find this file in a later step.

Note: the file name will change with each new version; the exact filename will be included in the update announcement.

- 2. Turn on the XR-3 meter.
- 3. On your PC or mobile device, go to the screen that displays available Wi-Fi networks. Pick the network (SSID) related to your XR-3. If you're not sure of your XR-3's SSID and password, in your XR-3, go to MENU  $\rightarrow$  WiFi  $\rightarrow$  WiFi Options  $\rightarrow$  Hands Free Cfg. By default, your XR-3's SSID will be "XR-3\_XXXXXXX", (the XXXXXXX will vary depending on your unit's serial number).
- 4. Navigate your PC or mobile device's web browser to 192.168.0.1 and log in with "admin" and "PASSWORD".
- 5. Follow the "Common steps" below.

#### **3.4 From a networked computer**

Use this method if you have a networked computer and connect the meter to the same network through a Wi-Fi access point.

1. First, download the Wifi module firmware update file to your computer. One way to do this is to use a browser and enter the following web address:

www.appliedin.com/XR-3/wifiV113.rom

Your browser should save the file in a download folder somewhere in your computer's file system. You will need to be able to find this file in a later step. Note: the file name will change with each new version; the exact filename will be included in the update announcement.

- 2. Turn on the XR-3 and connect to the wireless network as described in previous sections. Once connected, go into the 'Wifi Options' screen of the WiFi Menu and press the 'Show IP' soft-key. This should display an IP address in the top left of the screen. This is the IP address that has been assigned to your XR-3.
- 3. Navigate your computer's web browser to this IP address and log in with "admin" and "PASSWORD".
- 4. Follow the "Common steps" below.

#### **3.5 Common steps (for methods described in sections 3.3 & 3.4)**

1. After logging into the xPico module as described above, the module's web manager should load.

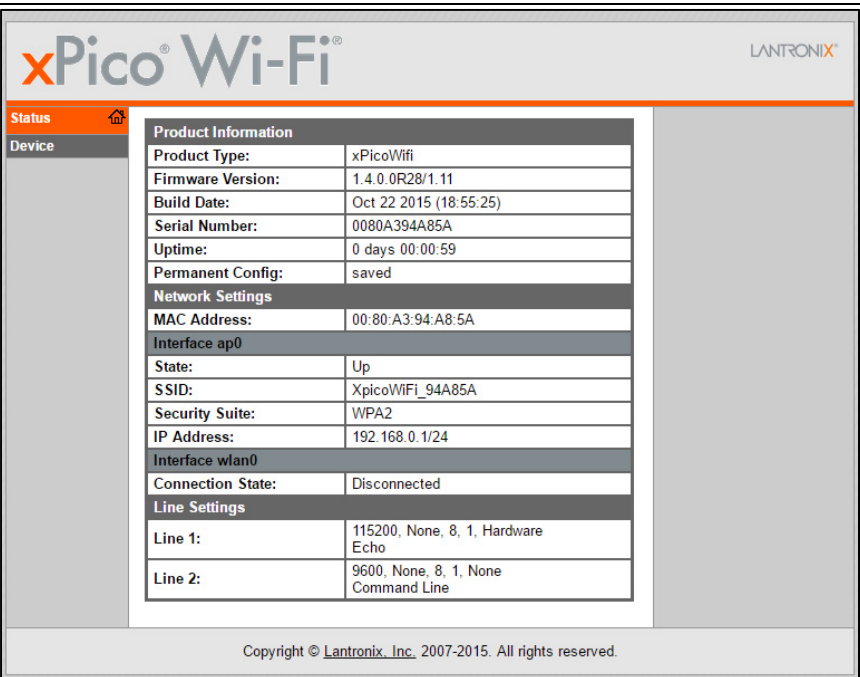

- 2. Once there, click "Device" near top left corner, then click on "Firmware Upload" near the bottom, then click "Okay" in the confirm message at the top.
- 3. It will then reboot the WiFi module within the XR-3

 $\leftarrow$   $\rightarrow$   $\leftarrow$   $\leftarrow$   $\leftarrow$   $\leftarrow$  192.168.0.1/embedded/main/http/web\_manager/upload.html

#### Rebooting device... Your browser will be automatically redirected to the Firmware Upgrade page.

4. Click on "Choose File". Then find and select or open the rom file that you downloaded in step 1 of the previous section.

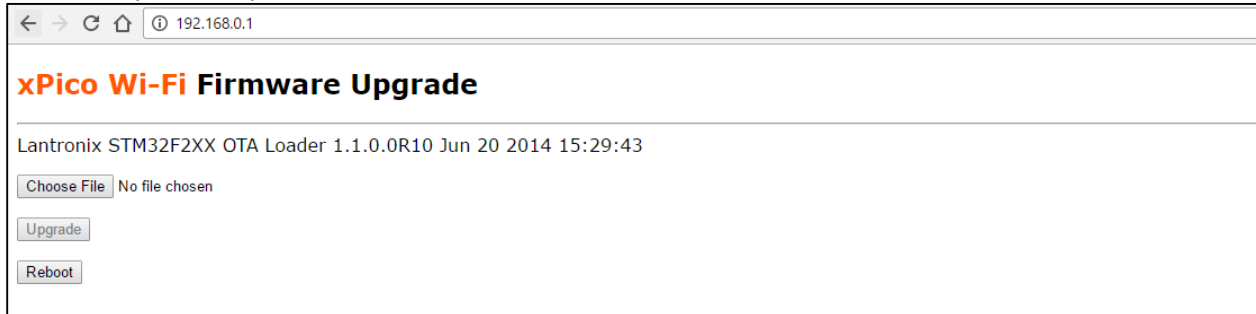

- 5. Click upgrade and wait for the upgrade to finish. It should say "Upgrade successful" and allow you to reboot the device. After clicking Reboot and OK, the upgrade is finished. A "Please wait" screen will be displayed while the Wi-Fi module resets and an attempt to reconnect is made. The reconnect will most likely not be successful, but that is OK.
- 6. Power the XR-3 off and restart it before use.

# **4 Error Messages**

Wi-Fi operations rely on a wireless connection to another device, the internet, and a server. Errors may be encountered if that connection is weak or marginal. Some of the error messages that may be encountered are described below.

#### **4.1 Unable to connect to network.**

Causes:

- 1. Invalid login information
- 2. Weak signal
- 3. Login not supported on network device

Remedies:

- 1. Find a stronger signal
- 2. Verify login information

## **4.2 Web page not found.**

May occur when using update feature. Indicates the web page where the meter was trying to obtain the update files could not be accessed.

Causes:

- 1. The network does not allow complete internet access. Many public hot spots, such as hotels, lock the network access to their own web page and don't allow access without going through their portal.
- 2. Invalid download configuration.

Remedies:

- 1. Try another network.
- 2. Verify the download configuration (available from Wi-Fi Options screen) is valid. The general release website provided by Applied Instruments is the default:
	- a) Address: www.appliedin.com
	- b) Subdirectory: XR-3

#### **4.3 FTP username or password incorrect**

May occur when using the file upload function. Causes:

1. The User Id and Password provided did not pass the FTP site login.

Remedies:

1. Verify the login information on the Upload Configuration screen (available from the Wi-Fi Options screen or the File Upload screen).

# **4.4 Failed opening FTP port**

Could not establish a connection to an FTP server at the configured address.

Causes:

- 1. Poor signal strength.
- 2. The addressed FTP server does not exist or does not respond.
- 3. Connected network does not allow access to FTP server.

Remedies:

- 1. Verify the address on the Upload Configuration screen (available from the Wi-Fi Options screen or the File Upload screen).
- 2. Obtain better signal strength.
- 3. Use a different network.

# **4.5 FTP subdirectory not found**

A connection to the FTP server was made but the subdirectory to receive the files does not exist. Causes:

1. The subdirectory given in the Upload Configuration screen is not correct.

Remedies:

- 1. Correct the subdirectory field in the Upload Configuration screen.
- 2. Have your network administrator create the subdirectory on the server.

## **4.6 DNS lookup failed.**

The unit was unable to obtain a translation from the given web address to an actual IP address. Causes:

1. A timeout waiting for a DNS server to supply the translation.

Remedies:

1. Try again.

## **4.7 Data read from web page failed**

May occur during update file download when progress bar reaches the end. Causes:

1. The size of the data obtained in file did not match the expected file

length.

Remedies:

1. Try again.

#### **4.8 DHCP unable to assign network IP**

This error may occur while trying to connect to a network. Causes:

- 1. Weak signal
- 2. Network DHCP server problem

Remedies:

- 1. Try again.
- 2. Find a stronger signal.
- 3. Contact the network administrator to be sure a DHCP server is serving the Wi-Fi access point you are trying to connect to.

#### **4.9 Unknown limits error**

This error has been observed when retrying a function after an earlier error. It indicates an internal synchronization problem. Power the unit off and then start over.

#### **4.10 Stuck while Establishing FTP connection**

Indicates an internal synchronization problem. Power the unit off and then start over.

#### **4.11 Unknown Wi-Fi error**

Indicates an internal synchronization problem. Power the unit off and then start over.